# Diapason Session Viewer html file editor

The Diapason session viewer html file editor is composed of two windows, one dedicated to the overall organization of the session, and the other to the editing of a step block.

# Installing the app

The editor is an application that comes in the form of an executable Java archive (DiapasonViewerEditor\_En.jar file) containing all the libraries it needs.

On Windows and Mac, if it doesn't launch when you double-click on it, you don't have Java installed on your machine. Instructions on how to install it can be found at: http://java.com/fr/download/index.jsp

On Linux, enter "java -jar DiapasonViewerEditor\_En.jar" from the command line, or create a launch shell suitable for your environment.

#### File tree

In order for the editor to correctly generate links to image, sound, and other files, you must respect the file tree defined for the deployment of Diapason modules.

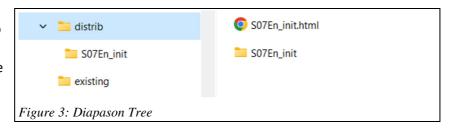

The html file editor must be located in a directory containing the "distrib" folder in Figure 1, and the file to be edited in the "existing" folder. The edited file will then be saved in the "distrib" folder. This way, you will avoid the risk of erasing your original in the event of a mistake.

Of course, you can adopt a different tree structure, but then you will have to recompile the application for the links to work properly.

# Using the Session Editor

When you launch the editor, two screens are displayed. We'll look at the Step Block Editor later.

The File menu in the Session Editor allows you to open a file, save the one you're working with, and exit the application. If you open the S07En\_init.html file for the example shown in the Diapason modules documentation, you get the left side of Figure 2.

The list of steps is displayed on the left side of the screen, and six buttons allow you to make the following changes to the steps: move up or down, insert, delete, rename, and duplicate.

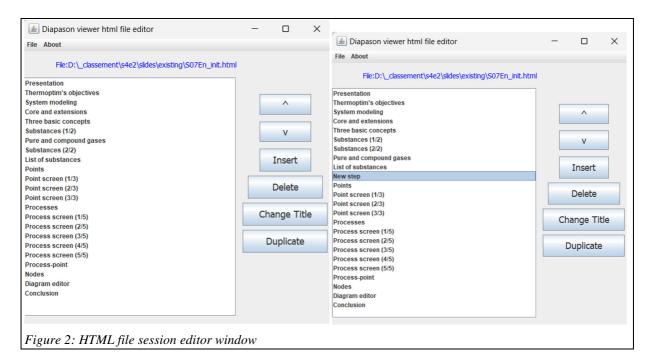

By default, the files offered to open are those of the "existing" folder, in which we recommend that you place the file to be modified as we have already said.

Using the editor is very intuitive: you select the step you are interested in, and you can move, rename, delete or duplicate it.

If you duplicate it, you must enter the name of the new step, and the previous content is retained.

If you insert a new step, a simple html page is added before the selected one, with the title you give. If no step is selected, it is inserted in the last place.

Once you're done with your changes, the app offers you to save them under the same name but in the "distrib" folder, so you don't risk overwriting the original file and make it easy for you to test before deploying.

Figure 2 shows two views of the session editor. The one on the left corresponds to the html file of our example before modification, while in the one on the right we have moved up the "Substances (2/2)" step and introduced a new step before the "Points" step.

Note that this screen does not populate the step blocks for you. It only ensures that the code of the html file respects the order in which the steps are presented. The second screen of the app allows you to do this as we will see later.

However, it is first necessary to go back to the configuration of the html files of the viewer because it underlies all the explanations that will follow.

# Configuring the Visualization File

Figure 3 shows the overall structure of the html file:

in the <head> tag appears the <style> tag which contains the CSS code of the file

This is followed by the slideList division, which defines the list on the left side of the screen

then the slidesContainer division, which includes all the step blocks, which provide in particular the links to the jpg or png and mp3 files and specify the titles of the different slides

Finally, the <script> tag contains the JavaScript code that handles the scrolling of the different slides

We will now explain how each of these blocks is constructed, knowing that only the second and third need to be modified to get a new Diapason session.

### Tag <style>

This is the one that contains the CSS code for the file. Cascading Style Sheets (CSS) contain the code used to format a web page. If you want to change it, it's best to get started with the language.

### Division slideList

This is the one that defines the list on the left. Its syntax is very simple, as shown in Figure 4.

```
<div id="slideList">
 79
             <h2>Slide list</h2>
             <!-- Add text links to the slides here in HTML -->
82
                onclick="showSlide(0)">Introduction
                onclick="showSlide(1)">Thermoptim's objectives
83
84
                onclick="showSlide(2)">System modeling
85
                onclick="showSlide(3)">Core and extensions
                onclick="showSlide(4)">Three basic concepts
86
                onclick="showSlide(5)">Substances (1/2)
87
                Pure and compound gases
88
                onclick="showSlide(7)">Substances (2/2)
Figure 4: Division slideList
```

Each slide has a corresponding line, which reads as follows: when you click on it, execute the showSlide function, with a representative index of the slide to be displayed as an argument. The title that appears in the list is then indicated.

To construct the block, you need to fill in this title and pay close attention to the value of the index.

#### Division slidesContainer

It provides the links to the jpg or png and mp3 files and specifies the titles of the different slides, as shown in Figure 5.

```
<div id="slidesContainer">

  <!-- Create lines for each slide here in HTML -->
               <h2>Presentation</h2>
                      This session is an introduction to Thermoptim prior to the use of the Getting Started guides or Diapason se
                      It presents the main concepts which are then put into practice, like those of the substances, points, or proc
                      The structure of point and process screens is described.
                  Your browser does not support the audio element.
                      </audio>
                  <h2>System modeling</h2>
                      <img src="S07En_init/S07_init2_en.jpg" alt="Image 2">
                      a href="https://direns.mines-paristech.fr/Sites/Thopt/en/co/ Arborescence web.html" target="_blank">
Hyperlink example: link to the Thermoptim portal </a>
                      Figure 5: Beginning of the slidesContainer division
```

#### Step Block

We can consider that there are two kinds of step blocks, those that are used to comment on the session, and those corresponding to the different slides. Of course, it is possible to add comments to one of the second kind.

As shown in Figure 6, the first introductory page does not have an image or a soundtrack. It just has the html code, very simple, corresponding to the presentation of the session.

Now let's look at the next step block, which is representative of a slide. Its title is "Thermoptim's objectives", contained in the tag between lines 113 (), and 122 ().

### It contains:

Line 115 is the title in the <h2> tag (for size 2 header)

line 116 is the <img> tag which provides the link to the image to be displayed

lines 117 to 120 the <audio> tag which contains line 117 the identifier of the step to be displayed, in this case "audio1", formed by concatenating the index of the step to the word audio, in this case 1, and line 118 the link to the sound file. The next line 119 is there to warn the user if their browser is unable to play the mp3 file.

To build a step block, you need to fill in the title and the links to the two files respecting the syntax of the different tags, and configure the step identifier correctly.

The slidesContainer division is made up of all of these step blocks, placed one after the other.

Three important points should be noted:

it is their place in the slidesContainer division that determines the order in which the steps are displayed when viewing the Diapason session

For each of them, the index of the step concatenated to the audio word must be its serial number

the only steps that are played are the ones that appear in the list in the slideList division. If it is truncated, step blocks that are not in the list may remain in the html file, but they are not viewed

As a result, if you change the order of the step blocks or if you add or remove them, you also have to change the step index concatenated to the audio word of each step, as well as the list of the slideList division, which can be a bit laborious if there are a lot of steps in the session.

That's why we have developed a small Java utility that allows you to easily change the order of the steps while respecting these rules. It will be presented in the section related to the html file editor of the Diapason viewer.

#### Inserting hyperlinks

It is possible to insert hyperlinks to link to pdfs, web pages or others.

Lines 127 to 130 in Figure 6 provide an example. In the step following the one we have just commented on, whose title is "System modeling", we have inserted a hyperlink pointing to the home page of the English version of the Thermoptim-Unit portal. We've placed it in a tag so that the link is located below the image and not next to it.

### Tag <script>

It contains the JavaScript code that handles the scrolling of the different slides (Figure 7). If you want to change it, you should know that it is best to master this language well and then be very careful, otherwise the viewer will no longer work properly.

# Step Block Editor

Now let's come to the step block editor. When you double-click on one of the rows in the list of steps in the Session Editor, information about that step appears in the Step Block Editor screen (Figure 6).

|                                                                                   |  |                                                            |  |       |          | - | _      |   | × |
|-----------------------------------------------------------------------------------|--|------------------------------------------------------------|--|-------|----------|---|--------|---|---|
| Step title                                                                        |  | System modeling                                            |  |       |          |   |        |   |   |
| Image<br>Sound                                                                    |  | S07En_init/S07_init2_en.jpg<br>S07En_init/S07_init2_en.mp3 |  | rowse | Step n°2 |   | audioź | 2 |   |
| URL S07En_init/PresThopt_en.pdf Label Presentation of Thermoptim  Browse Add link |  |                                                            |  |       |          |   |        |   |   |
| You can check your syntax here <pre></pre>                                        |  |                                                            |  |       |          |   |        |   |   |
| Figure 6: Step Block Editor                                                       |  |                                                            |  |       |          |   |        |   |   |

# Two complementary editing options

This screen gives you the ability to edit a block of steps in two complementary ways:

- By browsing the folder tree, you can automatically generate links to image and sound files as well as to working files to which hyperlinks will appear on the HTML page.
- You can also edit the html code yourself by hand to add what you want to the page.

### Editor features

The html code of the step block is displayed in a text field at the bottom of the screen.

At the top is the title of the step and the links to the image and sound files. The two "Browse" buttons allow you to modify these links by browsing the files in the Diapason session tree. If a new file is selected, it replaces the existing one and the html code is updated.

On the right side of the screen, at the level of these buttons, are indicated the number of the step (here n° 2) and its audio code.

In the middle of the screen are the fields for adding hyperlinks, which can be done in two ways:

- either, by using the "Browse" button, to files in the Diapason tree (here a pdf file of a presentation of Thermoptim)
- or to web pages. In the latter case, you need to copy and paste the URL into the "URL" field and add a title in the "Label" field.

In both cases, once the characteristics of the link have been defined, a click on the "Add link" button updates the html code by adding the hyperlink at the bottom of the step page.

As mentioned above, you also have the option to directly edit the html code of the step block by entering text in the field at the bottom of the editor. However, it is imperative that this code is included inside the tag, otherwise the html file of the session will not be properly configured.

#### Validation of the html code

If you have manually modified the html code of the step block, it is best to perform a syntax check. This can be done by using the Nu Html Checker page (Figure 7) to which the hyperlink at the top left of the editing window points to.

Please note: this web page tests full html pages and not just a block of code like yours. So if you replace the content of the window of this web page with all of your code, you will be told of errors.

To avoid them, copy only the portion of code inside the "td" tag, i.e. between and , then place it, in the web page window, in the "body" tag, i.e. between <body> and </body>, and then click on the "Check" button below it.

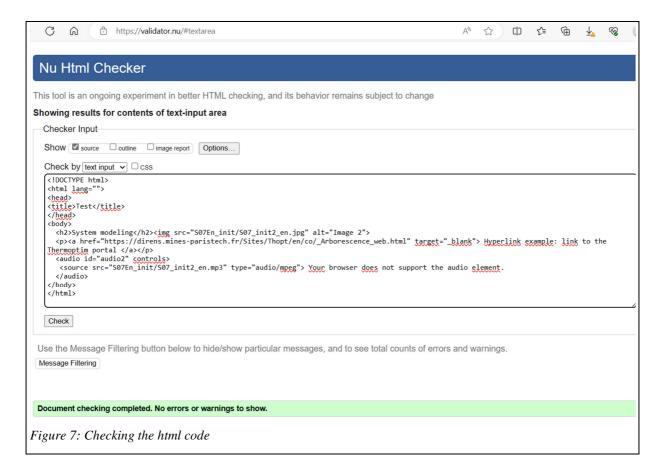

Once you are sure that your code does not contain errors, validate your changes by clicking on the "Validate HTML" button. This updates the step block in the Session Editor window. You can then continue editing your session file or save it.

To edit another step block, double-click its name in the list of steps.

Once you're done, go back to the session editor window and save your changes.